# **Interactive Catalog TOOL GUIDE**

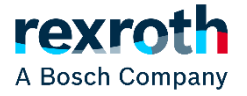

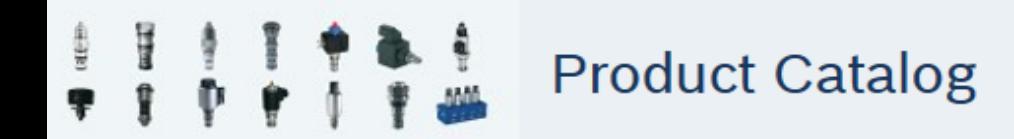

### **Interactive Catalog User Guide - Index:**

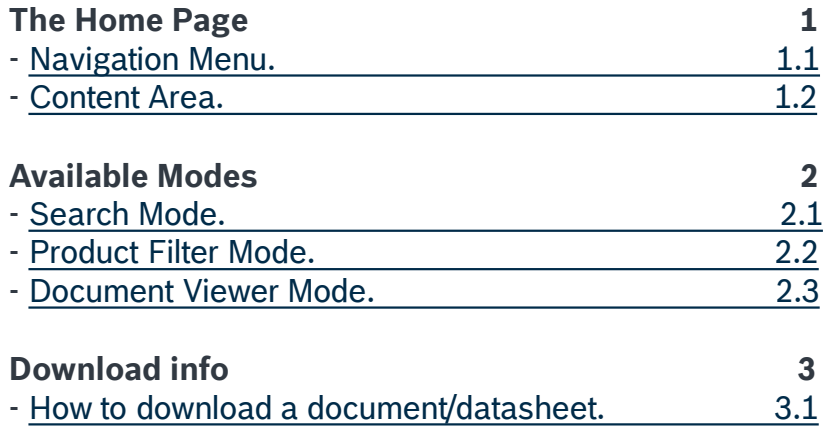

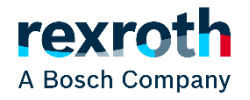

## <span id="page-2-0"></span>ae# **Product Catalog**

# Compact **Hydraulics**

In this guide you will learn everything you need in order to find the right product for you in the new interactive product catalog.

## **The home page:**

In this section, we'll give you a brief description about the home page layout, which is what you will see when you first open the catalog. As shown in *[picture #1],* the home page is composed by a two section structure:

- The navigation menu
- The content area

#### **The navigation menu:**

The blue area on the left, is what we call 'navigation menu'. It contains the main selection tree: from here you will be able to make your selection and browse through all of the catalog contents *[picture #2].* It's an useful instrument if you already know what product you're searching for and you don't need to make a code research. Some of the links will open another tree branch, other ones will directly open a pdf document while other ones will bring you to a search page.

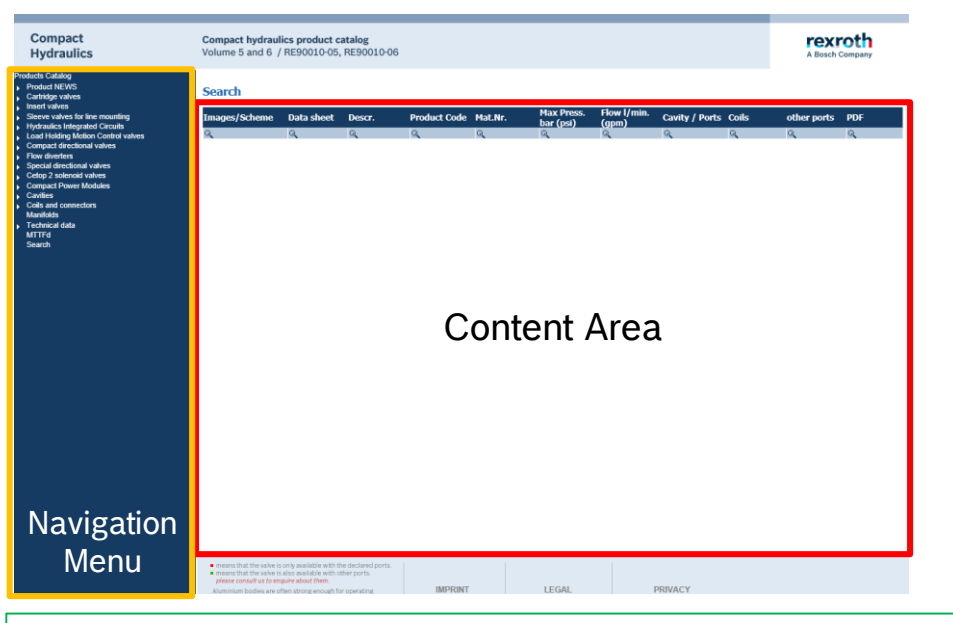

*Picture #1 : Interactive Catalog overview, the two sections are highlighted in yellow and red.*

Interactive Catalog - Tool Guide

A Bosch Company

Products Catalog **Product NEWS** open tree branch Mechanical - Relief and unloading Mechanical - Pressure reducing and relieving product/document detail  $\blacktriangleright$  Mechanical - Check and pilot operated check Check poppet type search page Check poppet type with thermal relief Picture #2 : Navigation Menu

<span id="page-3-0"></span>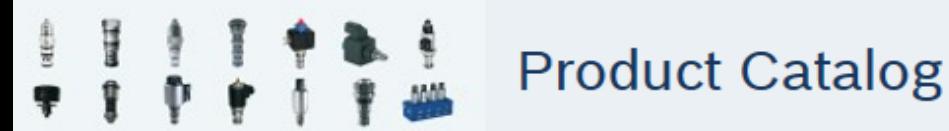

Interactive Catalog - Tool Guide

#### **The content area:**

This is the most important part of the layout, it's the area where all of the main information are shown and where all of the menus will prompt their content.

During your exploration in the catalog, the content area will change: depending on your choice on the navigation menu [picture #2 - previous page], three different kind of 'environments' will be shown.

- Search mode
- Product filter mode
- Document viewer mode

#### **Search Mode**

The Search mode is activated only if you click on the 'Search' text, at the bottom part of the navigation menu; *[picture #2.1]* after your selection, you will be prompted to the advanced search page *[picture #3]* containing empty fields that can be filled in with values like Datasheet nr., Product Code, Material Nr. etc. This will define your search criteria that will be applied as a filter. It is not necessary to write the whole code, just write the first few digits, hit 'Enter' and the engine will do the rest for you *[picture #3.1]*.

You can try searching in all of the first 4 fields.

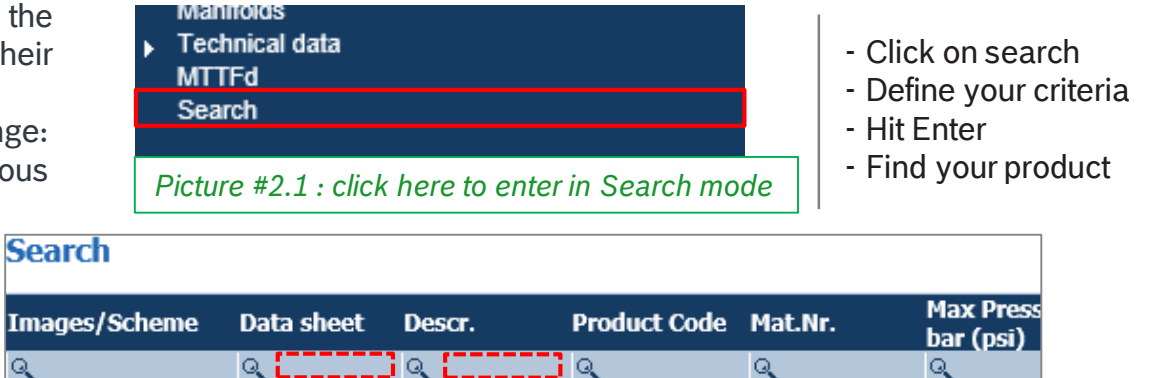

*Picture #3 - 3.1 - This is the Search mode bar, you can input text in each field you see.*

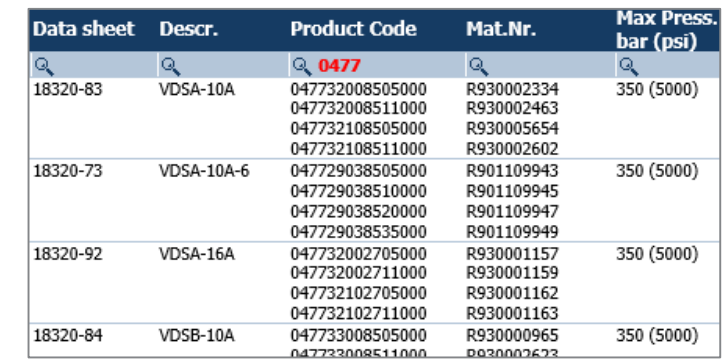

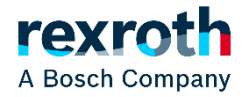

## Compact

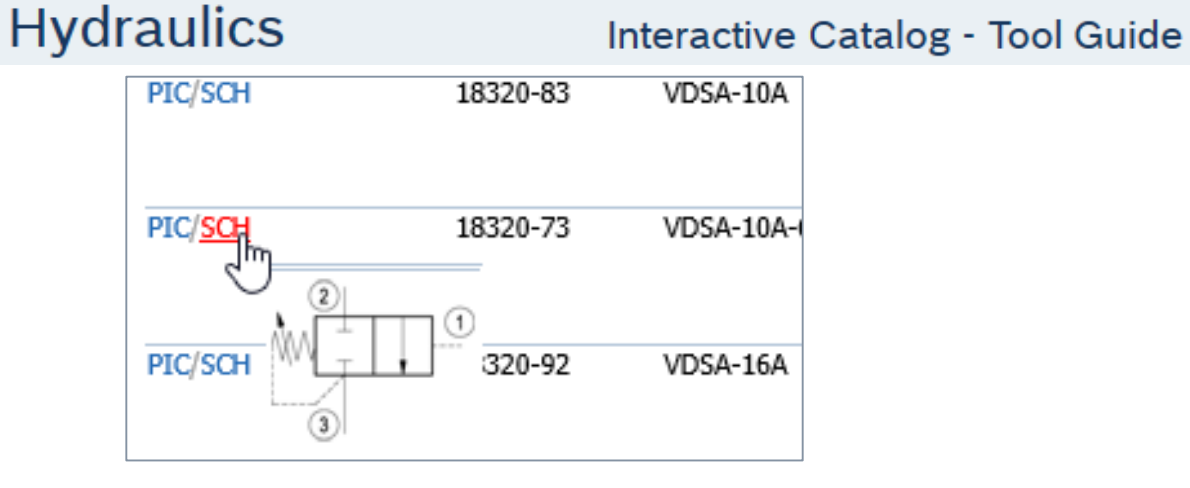

#### **The content area: Search Mode**

**GEER** 

You can also see a preview of your product picture, or the hydraulic scheme under the 'Images/Scheme' column: just hover the text 'PIC' for the picture and 'SCH' if you want to see the hydraulic scheme. *[picture #4 - #4.1]*.

**Product Catalog** 

*Picture #4 - 4.1 - Hovering the picture or scheme text, the related icons will appear.*

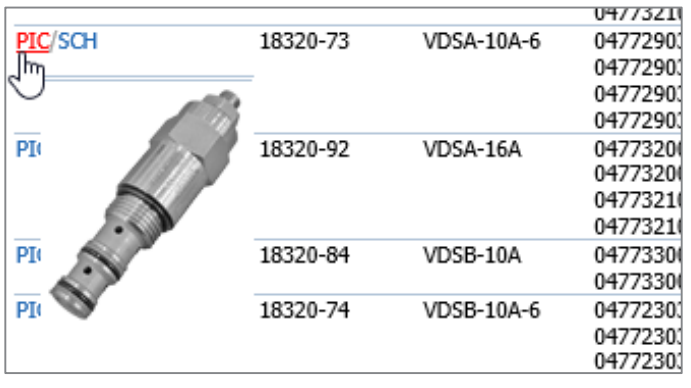

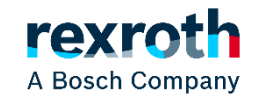

<span id="page-5-0"></span>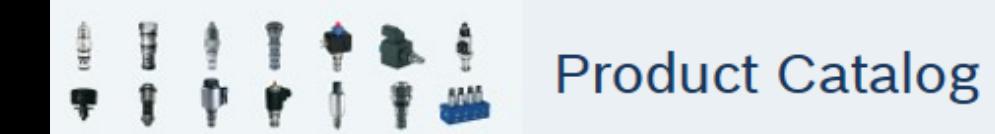

#### **Product filter mode:**

The product filter mode appears when you click on one of the product categories. The mechanics will be exactly the same ones you've been using in Search mode: in fact, if you find yourself in a page with several codes, you'll just have to type in the field the one you want to find, and it will be automatically highlighted, significantly narrowing down the research *[picture #5 - #5.1]*.

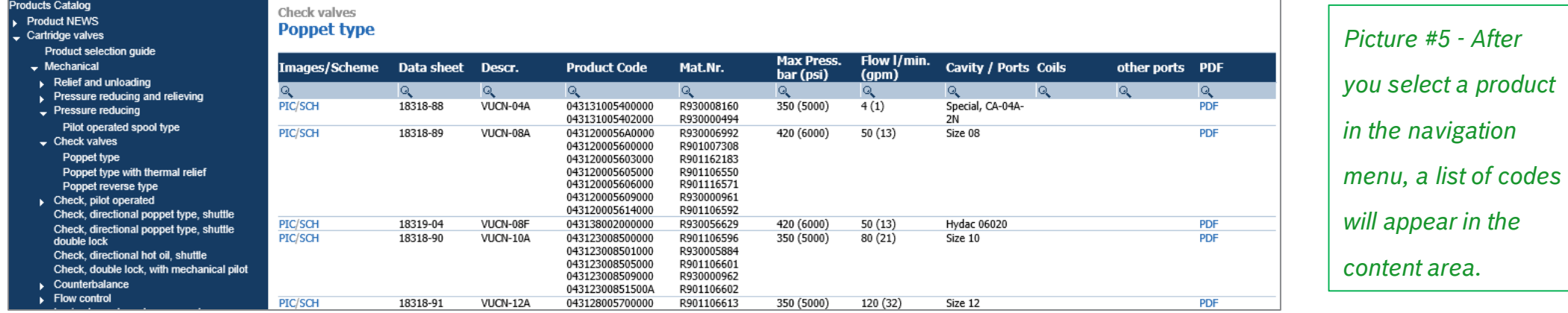

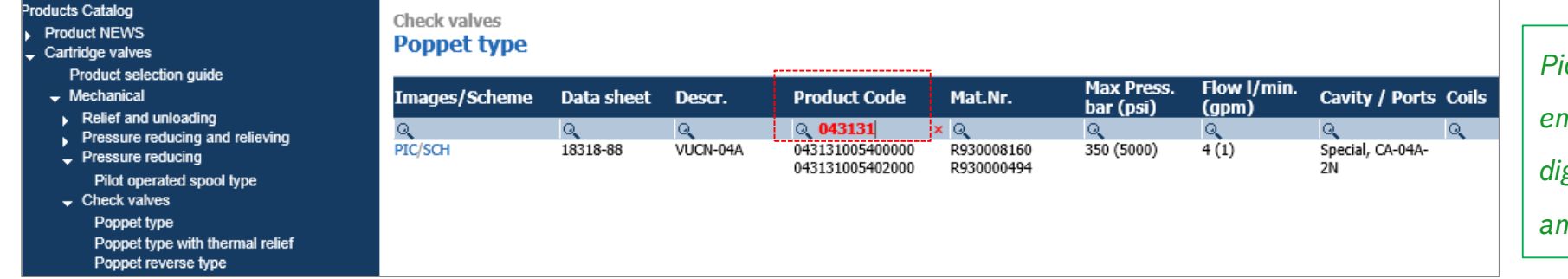

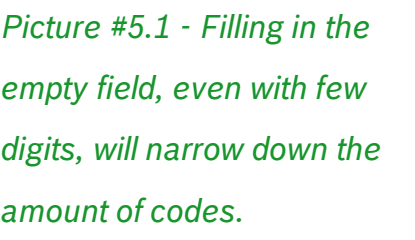

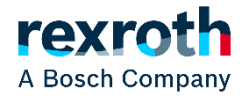

<span id="page-6-0"></span>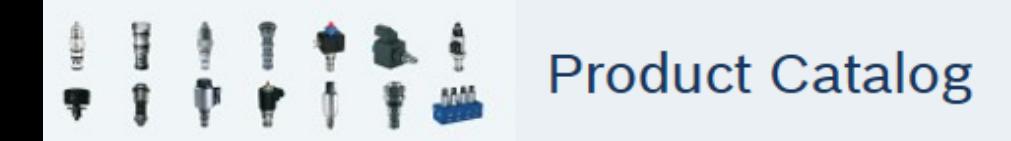

oducts Catalog

#### **Document viewer mode**

In some cases, by clicking on some of the links contained in the navigation menu, instead of opening a classic product filter/search windows, the engine will directly open a PDF file. In case this happens, you will be able to download it by clicking on the floppy disk icon *[picture #6]* and you'll be prompted to the 'save as..' menu.

> *Picture #6 - Clicking on some navigation menu items will directly open a PDF. Use the floppy icon to save it.*

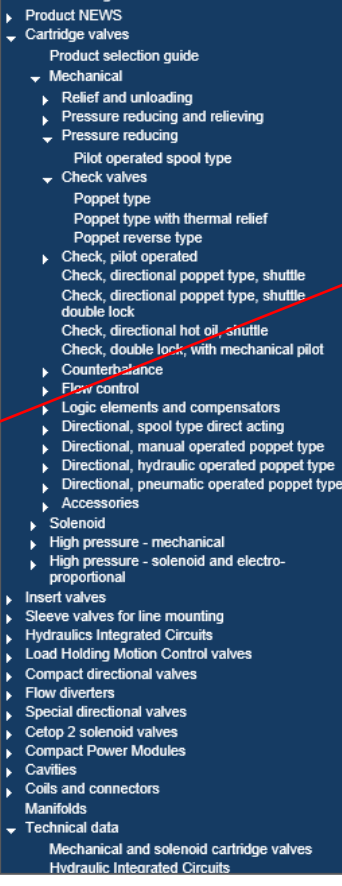

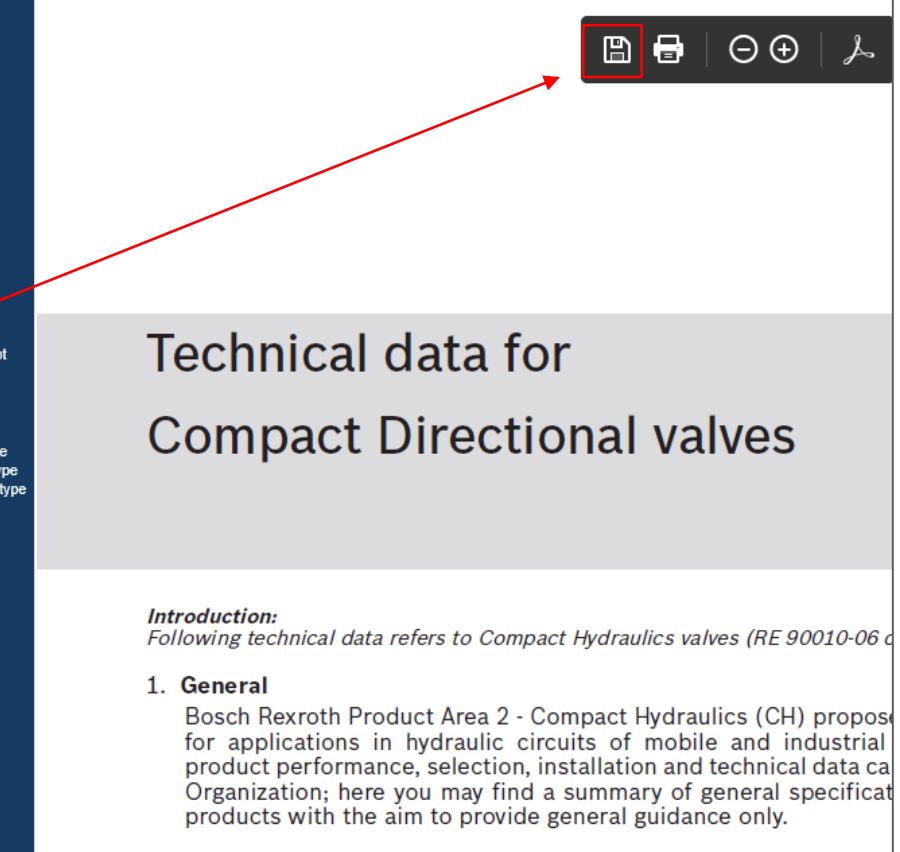

2. Hydraulic fluids

rexr A Bosch Company

<span id="page-7-0"></span>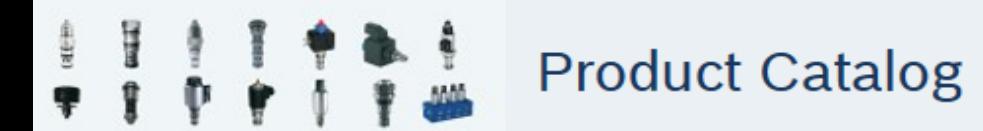

#### **How to download a document/datasheet**

During the exploration of the catalog, you might want to download documents (i.e. Technical Data) or product-related datasheets. The structure makes it rather easy for you: if the link from the navigation menu brings you directly to a PDF file, you just have to click on the 'floppy disk' icon, as shown in the previous chapter (Document viewer mode - picture#6) and you will be prompted to the typical 'save as..' screen. The mass majority of links in this product catalog though, will bring you to a product filter page (see 'Product filter mode' chapter): in this case you'll have to click on the 'PDF' text at the right of each product info *[picture #7]*, the related page will open and you'll be able to download your datasheet as shown before.

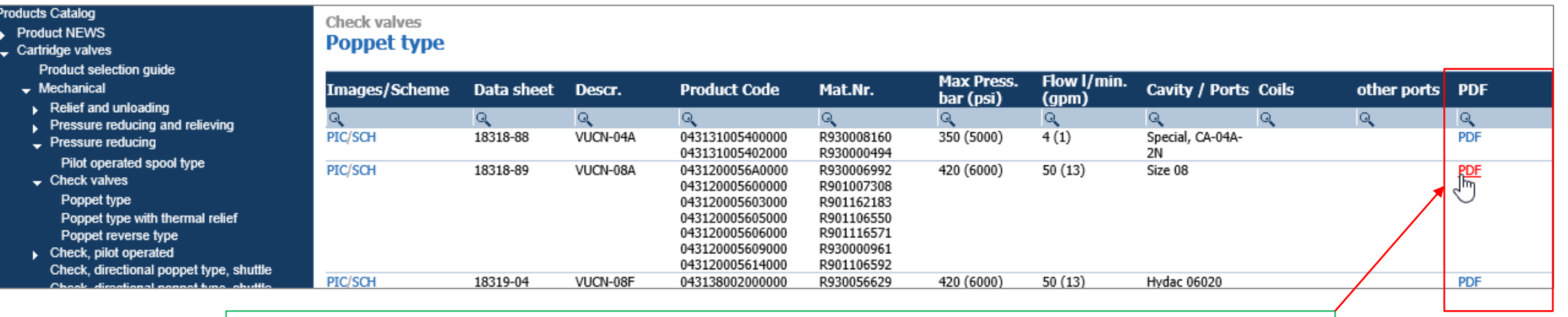

*Picture #7 - Click on the 'PDF' text to open and download datasheets.*

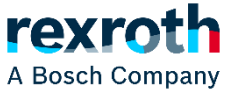